# Atelier son numérique - Audacity

- 1. Formats de fichiers audio
- 2. Installer Audacity
- 3. Aides, liens
- 4. Configurer les préférences d'Audacity
- 5. Choisir la source d'enregistrement
- 6. Enregistrer un son, une musique…
- 7. Son et Internet
- 8. Exemples de modifications et d'effets

# **1. Formats de fichiers audio**

Par défaut, quand on utilise un ordinateur pour enregistrer du son, le format utilisé est le .wav. C'est un format noncompressé qui conserve toute la qualité du son enregistré, sans aucune perte. En conséquence, la taille du fichier est très importante : de l'ordre de 10 méga-octets (Mo) par minute.

Avec de nombreux logiciels d'enregistrement audio, il est possible d'enregistrer le son au *format .mp3*. Le mp3 est un format compressé, qui diminue la qualité du son enregistré. Mais un réglage adéquat permet d'obtenir un fichier son relativement léger (de l'ordre d'1 Mo par minute) pour une qualité de son tout à fait acceptable.

Un autre critère de qualité du son est la *fréquence d'échantillonnage*, exprimée en hertz (Hz). Elle correspond à la "densité" d'informations sonores enregistrées. Par exemple, un CD audio correspond à une fréquence d'échantillonnage de 44,1 kHz, soit 44100 échantillons de son par seconde.

Enfin, il faut pouvoir choisir entre un format *stéréo* (2 canaux, gauche et droite) ou *mono* (un seul canal, central). De fait, pour une même durée, un fichier enregistré en stéréo sera 2 fois plus lourd en Mo qu'un fichier mono.

## **2. Installer Audacity**

Ce logiciel gratuit d'enregistrement audio est librement téléchargeable à cette adresse : [http://audacity.sourceforge.net/?](http://audacity.sourceforge.net/?lang=fr) [lang=fr](http://audacity.sourceforge.net/?lang=fr)

Pour l'installer : double-cliquer sur le fichier téléchargé et suivre les instructions à l'écran.

Pour pouvoir enregistrer au format mp3, il faut également télécharger l'encodeur mp3 (nommé lame\_mp3.dll) à cette adresse :<http://audacity.sourceforge.net/help/faq?s=install&item=lame-mp3>puis le placer dans le répertoire où a été installé Audacity (par défaut : "*C:\Program Files\Audacity*").

## **3. Aides et liens utiles**

Site de référence :<http://vieira.mickael.free.fr/audacity/> Ce tutoriel : [http://www.ac-rouen.fr/premier\\_degre/iai/iaird/documents.php](http://www.ac-rouen.fr/premier_degre/iai/iaird/documents.php) Sons gratuits : [http://www.findsounds.com](http://www.findsounds.com/) (en anglais)

# **4. Configurer les préférences d'Audacity**

Pour accéder aux réglages : cliquer sur *Edition | Préférences* :

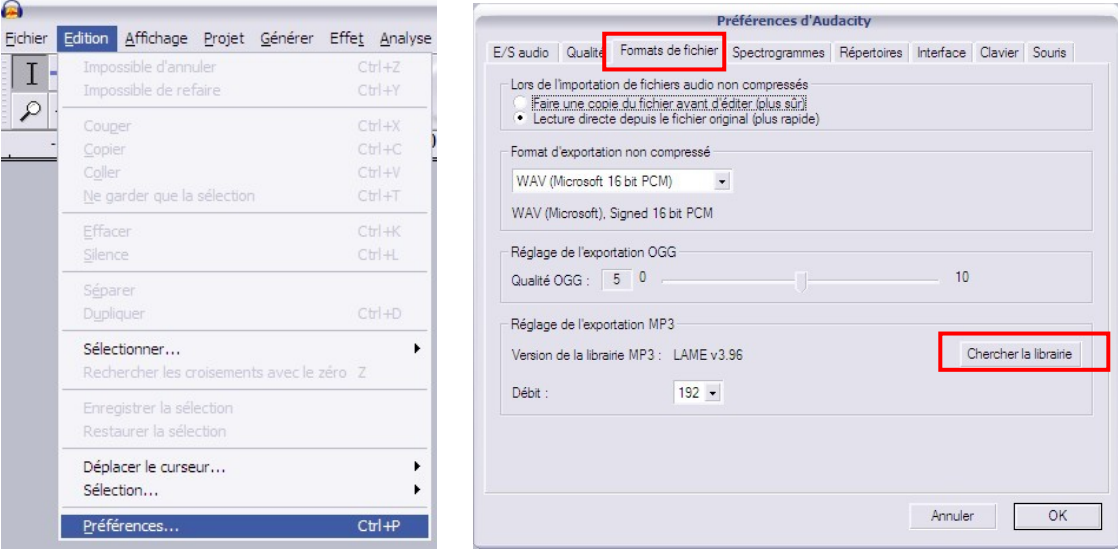

## • Bibliothèque Lame (mp3)

Pour pouvoir enregistrer les sons au format compressé mp3, il faut indiquer au logiciel où se trouve le fichier *lame\_enc.dll*. Pour cela, il faut cliquer sur l'onglet "*Formats de fichier*", puis sur le bouton "*Chercher la librairie*". Normalement, il est placé dans "*C:\Program Files\Audacity*" (voir étape 2).

Ensuite, il est possible de choisir un débit d'encodage mp3.

Plus le débit est élevé, plus la qualité est grande (et plus le fichier est lourd). Un débit de 128 est largement suffisant pour un enregistrement vocal. En cas de travail plus fin sur des instruments ou des bruitages (sons d'ambiance…), un débit de 192 sera plus approprié.

#### • Onglet Interface

Avec cet onglet, il est possible de régler le comportement d'Audacity : il convient de désactiver l'option "Défilement automatique pendant la lecture" (en décochant la case), notamment sur des ordinateurs anciens.

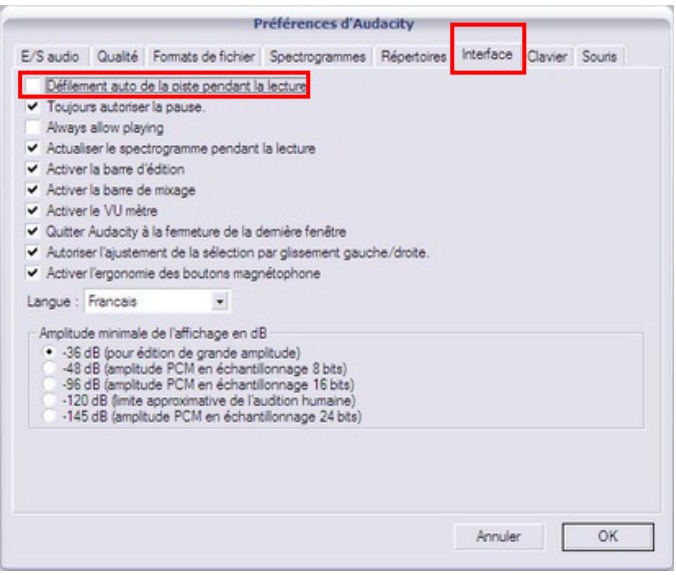

# **5. Choisir la source d'enregistrement**

Sur un ordinateur, plusieurs sources d'enregistrement sont possibles :

- prise rose : le micro
- prise bleue : l'entrée ligne (pour des instruments...)
- mix stéréo (toutes les sources sonores de l'ordinateur)
- …

Il faut donc indiquer à Audacity quelle source va être enregistrée.

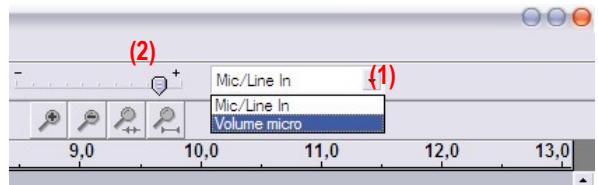

Pour ce faire, il y a un menu de choix tout à droite de la fenêtre principale du logiciel. Il suffit alors de choisir la source désirée (1) et de régler le volume d'enregistrement (2).

## **6. Enregistrer un son, une musique…**

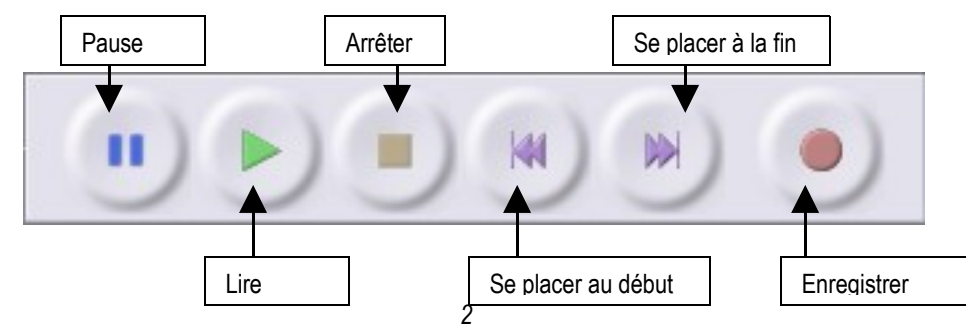

# • Enregistrer à partir d'un microphone

Après avoir choisie la source d'enregistrement, il suffit de cliquer sur le bouton Enregistrer. L'enregistrement apparaît sous forme graphique (appelée "spectre", "vague" ou "onde" ; "wave" en anglais) :

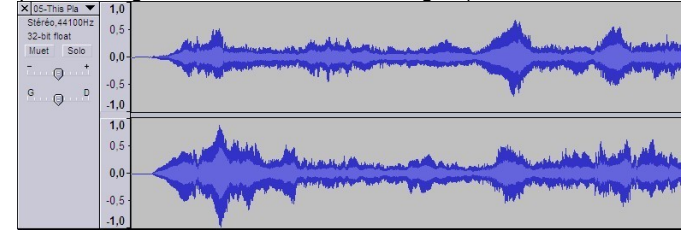

Pour comprendre cette représentation, il faut savoir que plus les pics sont grands, plus le son est fort. Il faut éviter le plus possible d'avoir un son qui "sature", c'est-à-dire une succession de grands pics (plateau).

• Enregistrer à partir d'un disque vinyle ou d'une cassette

Il est tout à fait possible d'enregistrer le son provenant d'une source telle qu'un lecteur cassette. Pour cela, il suffit que l'appareil en question dispose d'une sortie casque (ou ligne) afin que l'on puisse le brancher dans la prise bleue Ligne de l'ordinateur. Après avoir indiquée la source dans Audacity, l'enregistrement se déroule comme pour un micro.

# • Récupérer une plage à partir d'un CD

Avec le Lecteur Windows Media, il est possible de récupérer au format mp3 des pistes d'un CD (dans le cadre du respect des droits d'auteurs). Pour cela, il faut démarrer ce lecteur et cliquer sur l'onglet "*Extraire*" (1). Après sélection des plages voulues (cases cochées (2)), il suffit de cliquer sur "*Démarrer l'extraction*" (3).

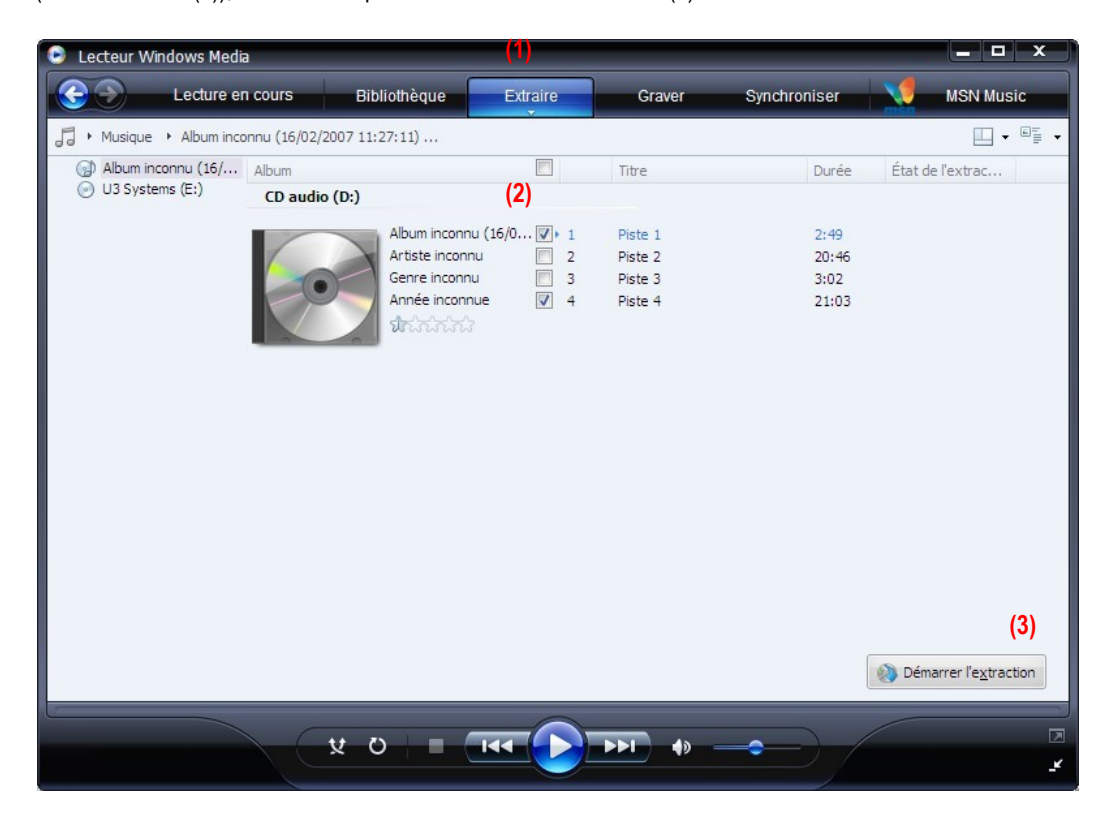

# **7. Son et Internet**

Si on souhaite insérer du son sur un site internet ou diffuser une chanson, il convient d'utiliser un format respectant un bon rapport qualité / taille de fichier.

En effet, afin de proposer une navigation la plus fluide possible, on choisira :

- pour une diffusion de morceaux uniquement vocaux : format mp3 mono à 64 kbps
- pour une diffusion de morceaux comportant des instruments de musique : format mp3 stéréo à 128 kbps maximum

De plus, la diffusion doit se faire dans *le respect des droits d'auteurs*. Ainsi, la diffusion d'un morceau déposé à la SACEM doit être déclarée à celle-ci.

En revanche, une création originale peut être diffusée librement.

# **8. Exemples de modifications et d'effets**

• Copier, couper, coller

Comme pour un logiciel de traitement de texte, il est possible de déplacer et/ou dupliquer des fragments de son.

Pour cela, il faut sélectionner la partie que l'on souhaite copier par un cliquer-glisser avec la souris (1), puis aller dans le menu *Edition | Copier* (2), puis placer le curseur où l'on souhaite reproduire le son et choisir *Coller* dans le même menu *Edition* (3).

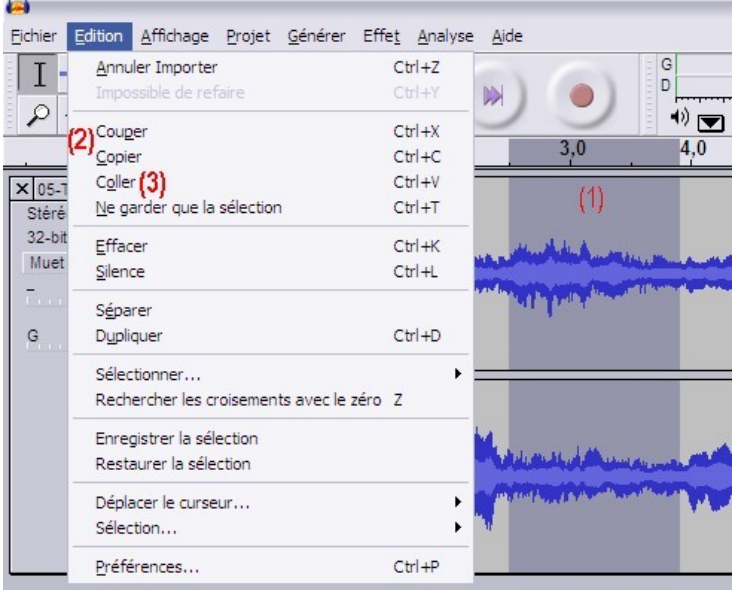

# • Répéter

Dans le même ordre d'idée que le copier-coller, il est possible de dupliquer automatiquement une portion sélectionnée du fichier par le menu *Effets | Répéter…* Le logiciel propose de choisir le nombre de répétitions :

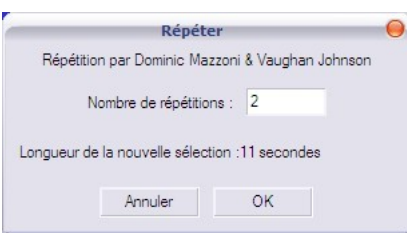

# • Rendre silencieux

Il peut-être utile, pour obtenir un son "propre", de rendre silencieux certaines portions du fichier son (notamment pour éliminer le « souffle »).

Pour cela, après avoir sélectionnée une zone du fichier, il faut aller dans le menu *Générer | Silence…* puis valider en cliquant sur *Générer du silence* :

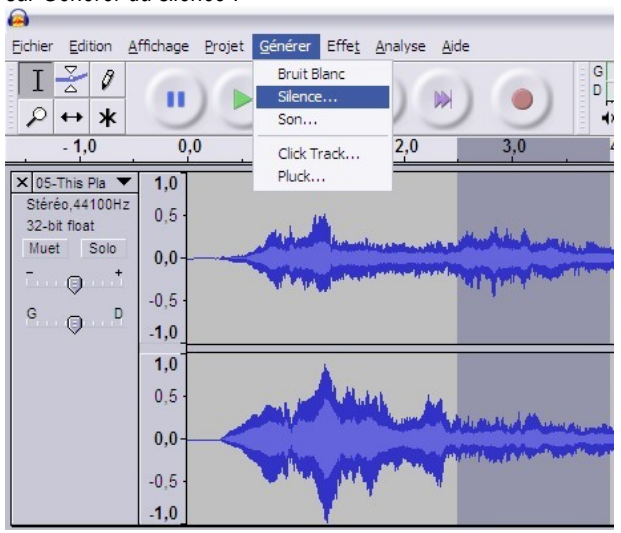

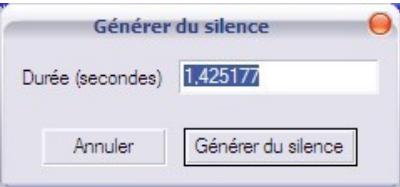

On obtient :

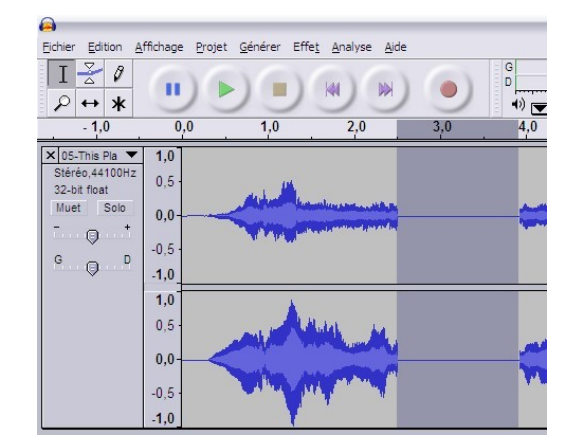

• Fondu entrant (fade-in) et fondu sortant (fade-out)

Pour faire augmenter le son en début de morceau et le faire diminuer en fin, il faut sélectionner une zone du fichier son, puis cliquer sur *Effet | Fondre en ouverture* ou *Effet | Fondre en fermeture* :

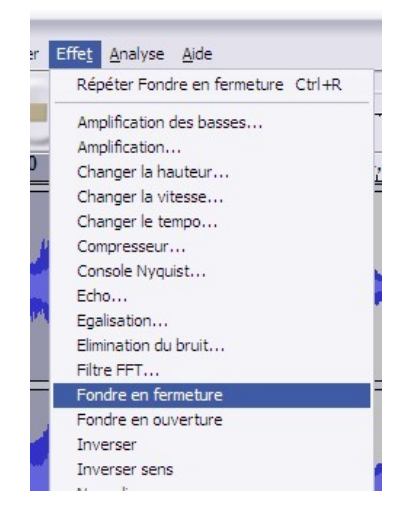

• Amplification

cliquer sur *OK*) :

Le menu *Effets | Amplification ...* permet de modifier le volume sonore d'une partie ou de tout le fichier. Par défaut, le logiciel propose l'amplification maximale sans saturation (au-delà de cette limite, il n'est plus possible de

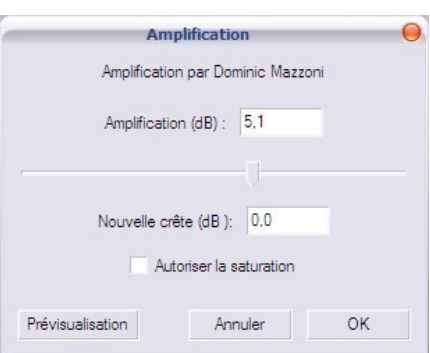

On peut modifier le niveau d'amplification en déplaçant le curseur.

Le fait de cocher la case *Autoriser la saturation* permet d'augmenter le son sans se préoccuper de la saturation (à utiliser avec précaution).

## • Echo

Après sélection d'une partie du fichier, aller dans le menu *Effets | Echo…* :

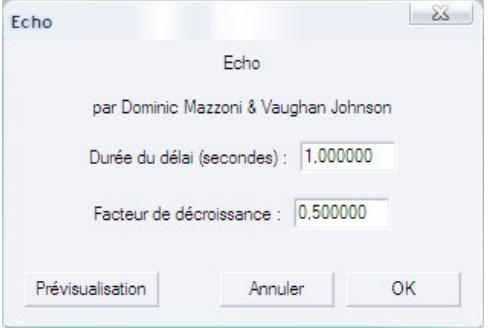

La durée du délai correspond au temps de décalage de l'écho.

Le facteur de décroissance correspond au volume de l'écho à chaque "rebond" du son.

## • Changer la hauteur ou le tempo

Avec le menu *Effets | Changer la hauteur…*, il est possible de modifier la tonalité d'un morceau, ou plus généralement, le timbre d'une voix ou d'un son :

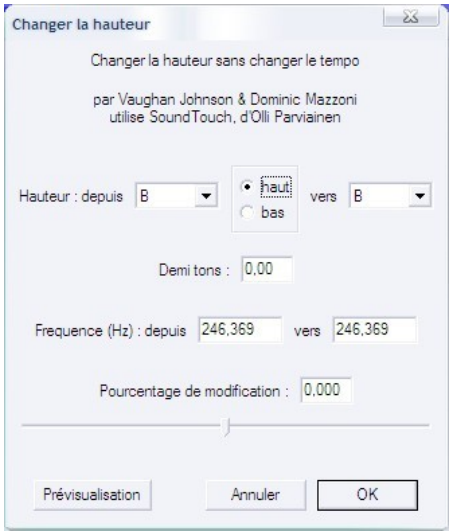

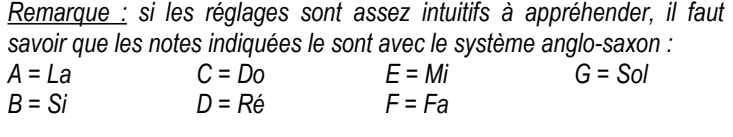

*Les symboles des altérations sont identiques (dièse # et bémol b).*

*De plus, les changements de hauteur sont relatifs : seul l'écart entre les notes entre "depuis" et "vers" compte. Le logiciel ne définit pas automatiquement la tonalité d'un morceau.*

Avec le menu *Effets | Changer le tempo…*, il est possible de modifier le rythme (la vitesse) d'un morceau :

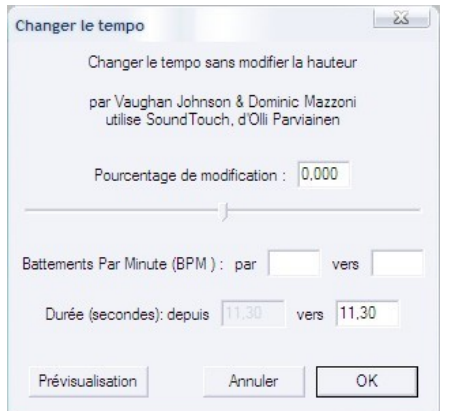

*Il suffit de faire glisser le curseur vers la gauche pour diminuer le tempo, ou vers la droite pour l'augmenter.*

• Mixer 2 pistes (ou plus) pour créer un nouveau morceau

Par le menu *Projet | Insérer Audio…*, il est possible d'avoir simultanément plusieurs pistes audio à l'écran :

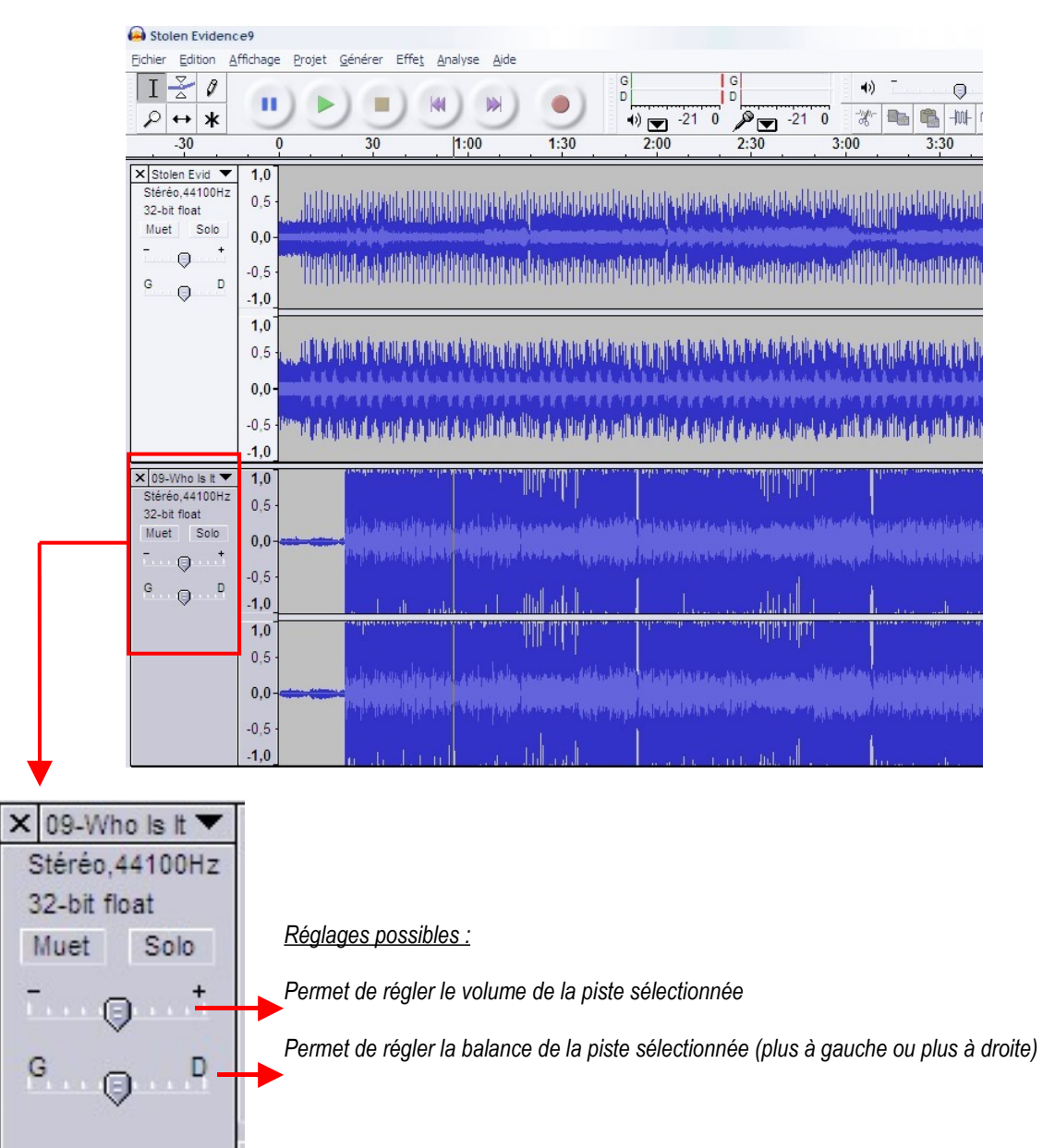

Il est possible d'enregistrer les modifications dans un fichier de projet Audacity : menu *Fichier | Enregistrer le projet sous…*, ce qui permet de continuer le travail ultérieurement.

Ensuite, pour exporter votre travail en mp3, il faut choisir le menu *Fichier | Exporter comme MP3…*